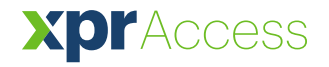

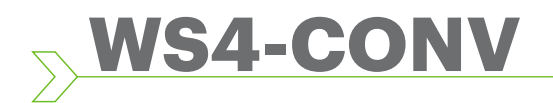

EN FR IT ES DE NL

*Converter Wiegand to RS485*

# USER'S MANUAL

#### **1. DESCRIPTION**

This converter allows the connection of any type of reader (Wiegand, Data / Clock ISO2, Dallas and RS-232) to the local bus of the access units. The converter automatically adapts its inputs (D1/CLK/Dal and D0/DTA/Rx) to the reader's output.

## **2. SPECIFICATIONS**

- Current consumption without external elements : 30 mA
- Output 13,8 Vdc : max. 300 mA
- Tamper input
- Dimensions (mm): 66 x 41

#### **3. JUMPERS AND TERMINAL BLOCKS DESCRIPTION**

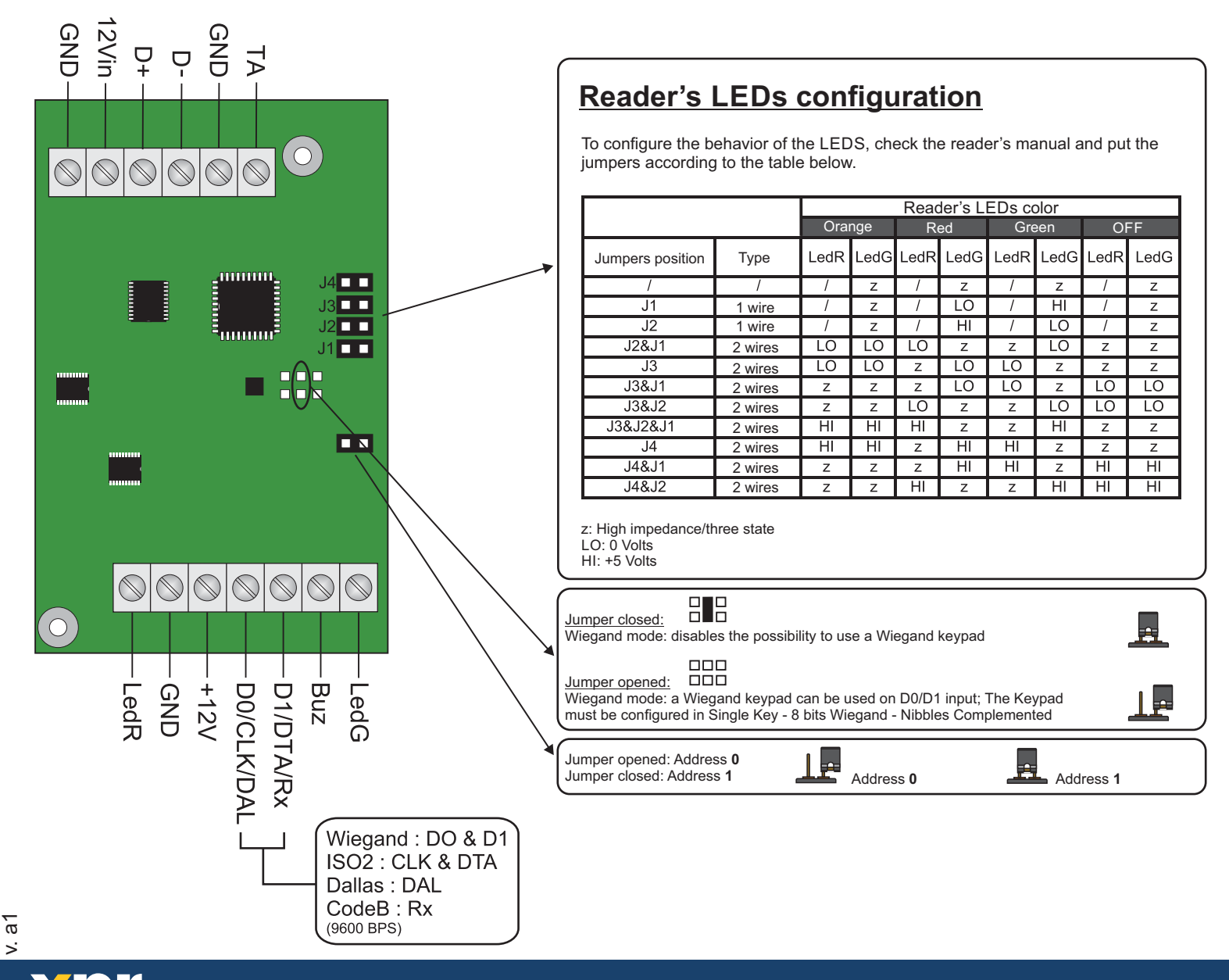

www.xprgroup.com

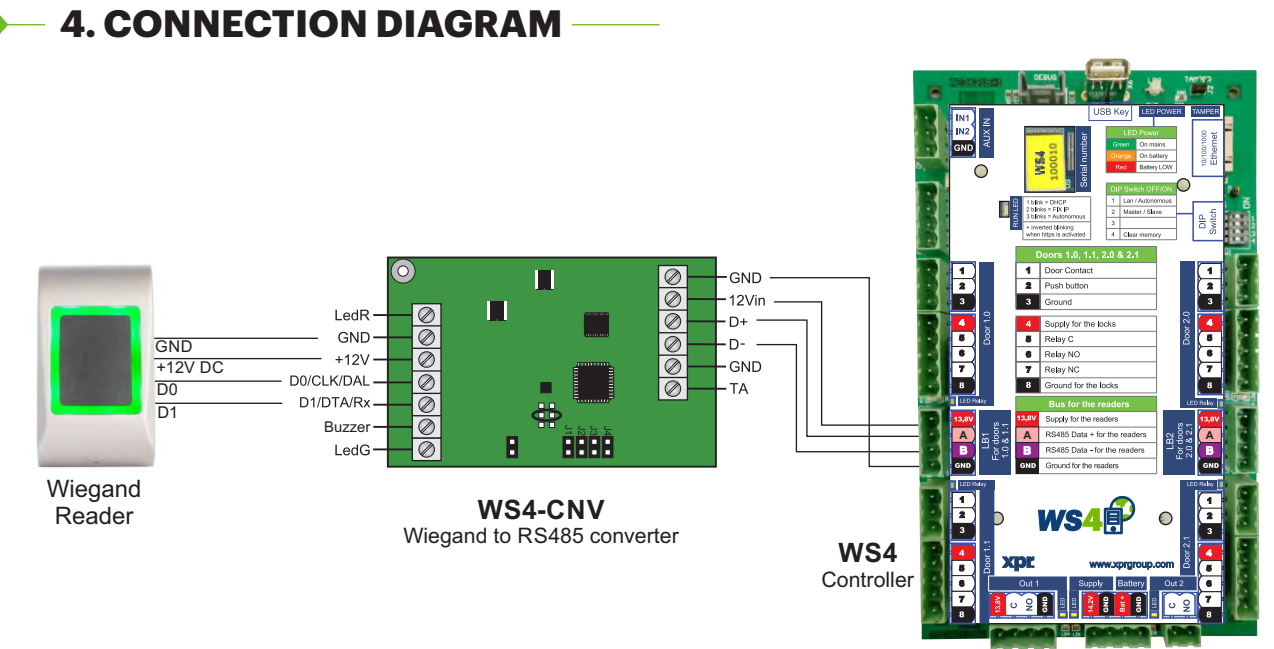

- Set the desired Wiegand Output of the reader.
- Connect the Wiegand Reader to the converter as shown in the picture above.
- Put the Address Jumper in the converter to the desired address, 0 or 1.
- Set the parameters for the reader in the WS4 software.

#### **5. SOFTWARE SETTINGS**  $\blacktriangleright$ **5.1 WIEGAND 26 BIT**  $\bar{\mathcal{L}}$

In Settings/System Options select "Wiegand 26bit", the one shown in the picture below. In Doors/Reader/Card select "Wiegand decoded".

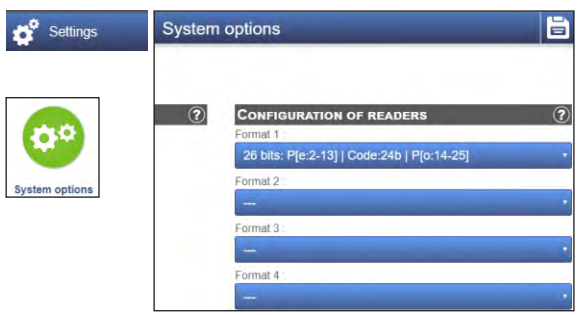

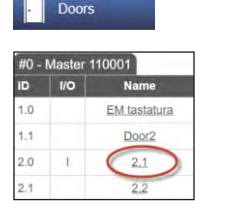

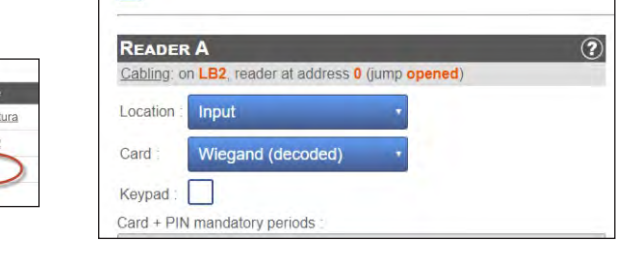

#### **5.2 WIEGAND 32 BIT**

In Settings/System Options select "Wiegand 32bit RAW", the one shown in the picture below. In Doors/Reader/Card select "Wiegand decoded".

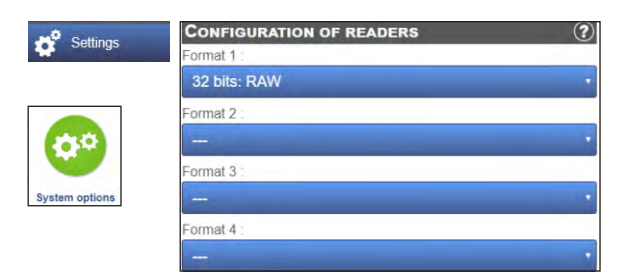

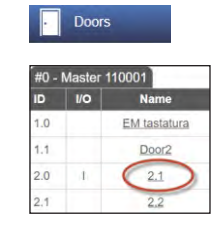

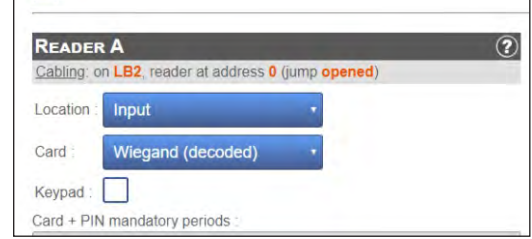

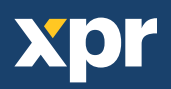

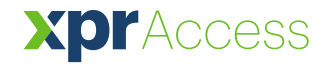

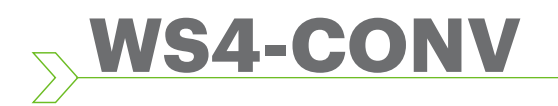

FR

*Convertisseur Wiegand à RS485*

## MANUEL DE L'UTILISATEUR

### **1. DESCRIPTION**

Ce convertisseur permet de connecter n'importe quel type de lecteur (Wiegand, Data/Clock ISO2, Dallas et RS-232) au bus local des unités d'accès. Ce convertisseur adapte automatiquement ses entrées (D1/CLK/Dal and D0/DTA/Rx) à la sortie du lecteur.

## **2. CARACTÉRISTIQUES**

- Consommation de courant sans éléments externes : 30 mA
- Tension de sortie de 13,8 V CC : max. 300 mA
- Entrée anti-sabotage
- Dimensions (mm) : 66 x 41

#### **3. DESCRIPTIONS DES CAVALIERS ET DES BORNIERS**

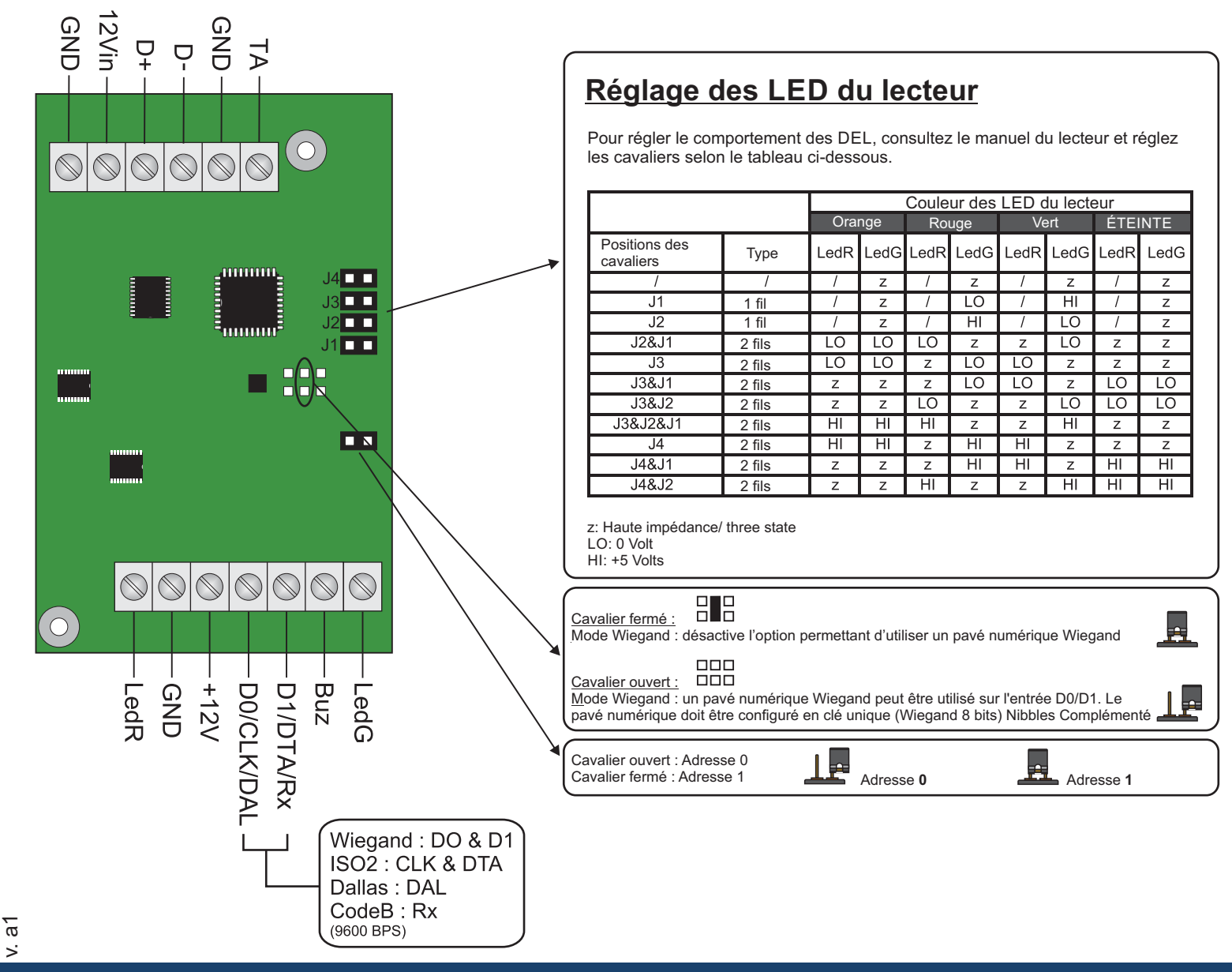

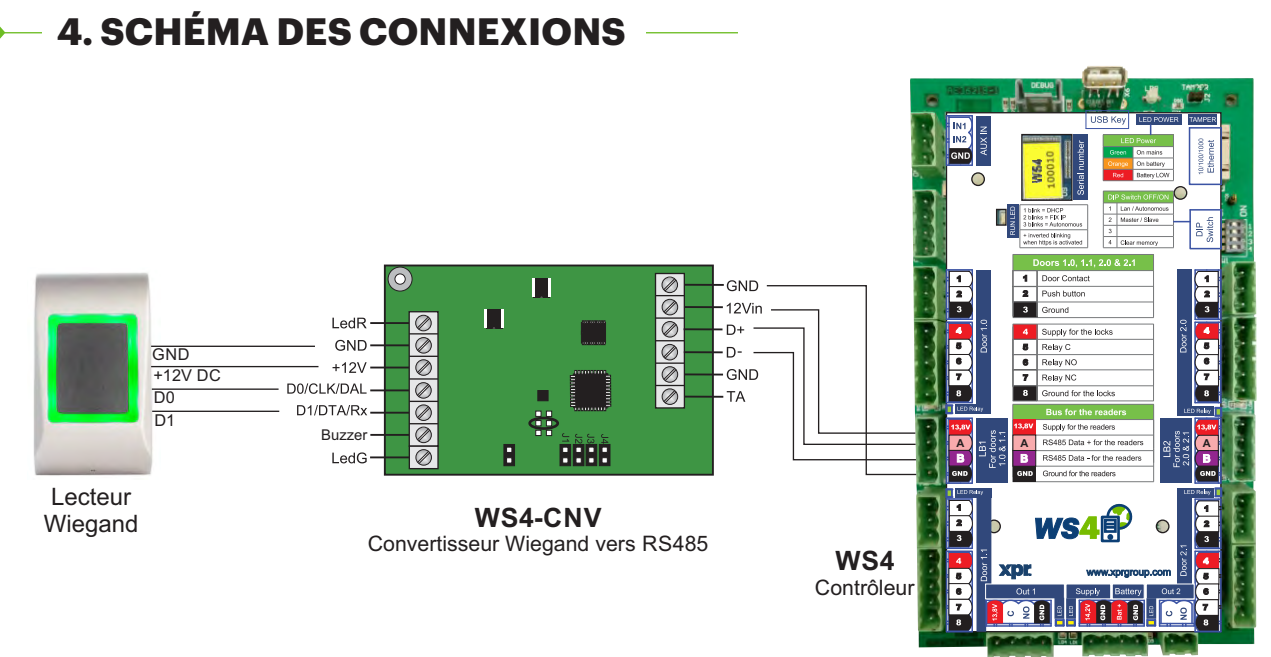

- Choisissez l'entrée Wiegand souhaitée du lecteur.
- Connectez le lecteur Wiegand au convertisseur tel que l'indique l'image ci-dessus.
- Saisissez l'adresse de votre choix pour le cavalier (0 ou 1).
- Définissez les paramètres du lecteur dans le logiciel WS4.

#### **5. PARAMÈTRES DU LOGICIEL**  $\blacktriangleright$ **5.1 WIEGAND 26 BIT**

Dans **Configuration/Options système**, sélectionnez « Wiegand 26bit », l'option indiquée dans l'image ci-dessous.

Dans Portes/Lecteur/Carte, sélectionnez « Wiegand decoded ».

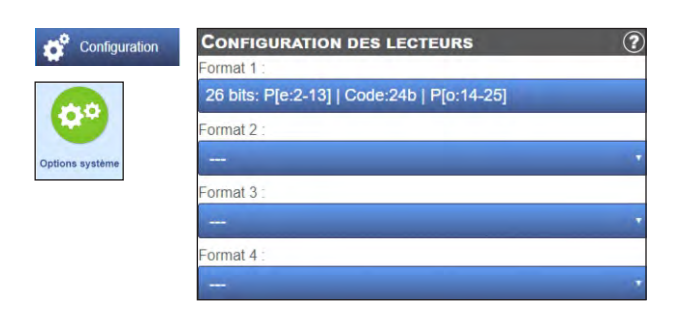

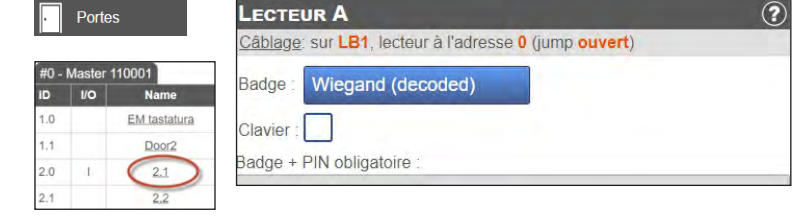

#### **5.2 WIEGAND 32 BIT**

Dans **Configuration/Options du système**, sélectionnez « Wiegand 32bit RAW », l'option indiquée dans l'image ci-dessous.

Dans Portes/Lecteur/Carte, sélectionnez « Wiegand decoded ».

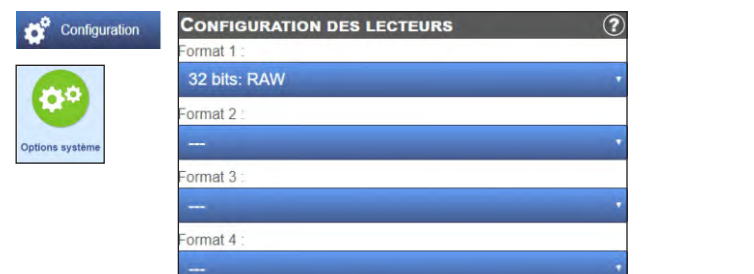

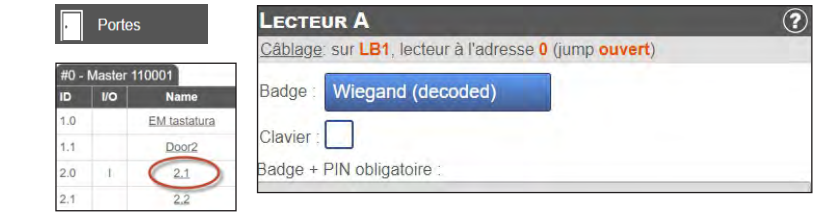

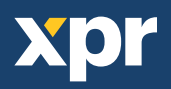

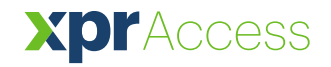

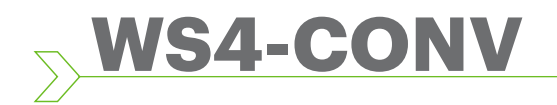

IT

*Convertitore da Wiegand a RS485*

## MANUALE PER L'UTENTE

### **1. DESCRIZIONE**

Questo convertitore consente la connessione di qualsiasi tipo di lettore (Wiegand, Data/Clock ISO2, Dallas e RS-232) al bus locale delle unità di accesso. Il convertitore adatta automaticamente i suoi ingressi (D1/CLK/Dal e D0/DTA/Rx) all'uscita del lettore.

#### **2. SPECIFICHE TECNICHE**  $\blacktriangleright$

- Consumo di corrente senza elementi esterni: 30 mA
- Uscita 13,8 Vdc: max. 300 mA
- Ingresso tamper
- Dimensioni (mm): 66 x 41

## **3. DESCRIZIONE DI PONTICELLI E MORSETTI TERMINALI**

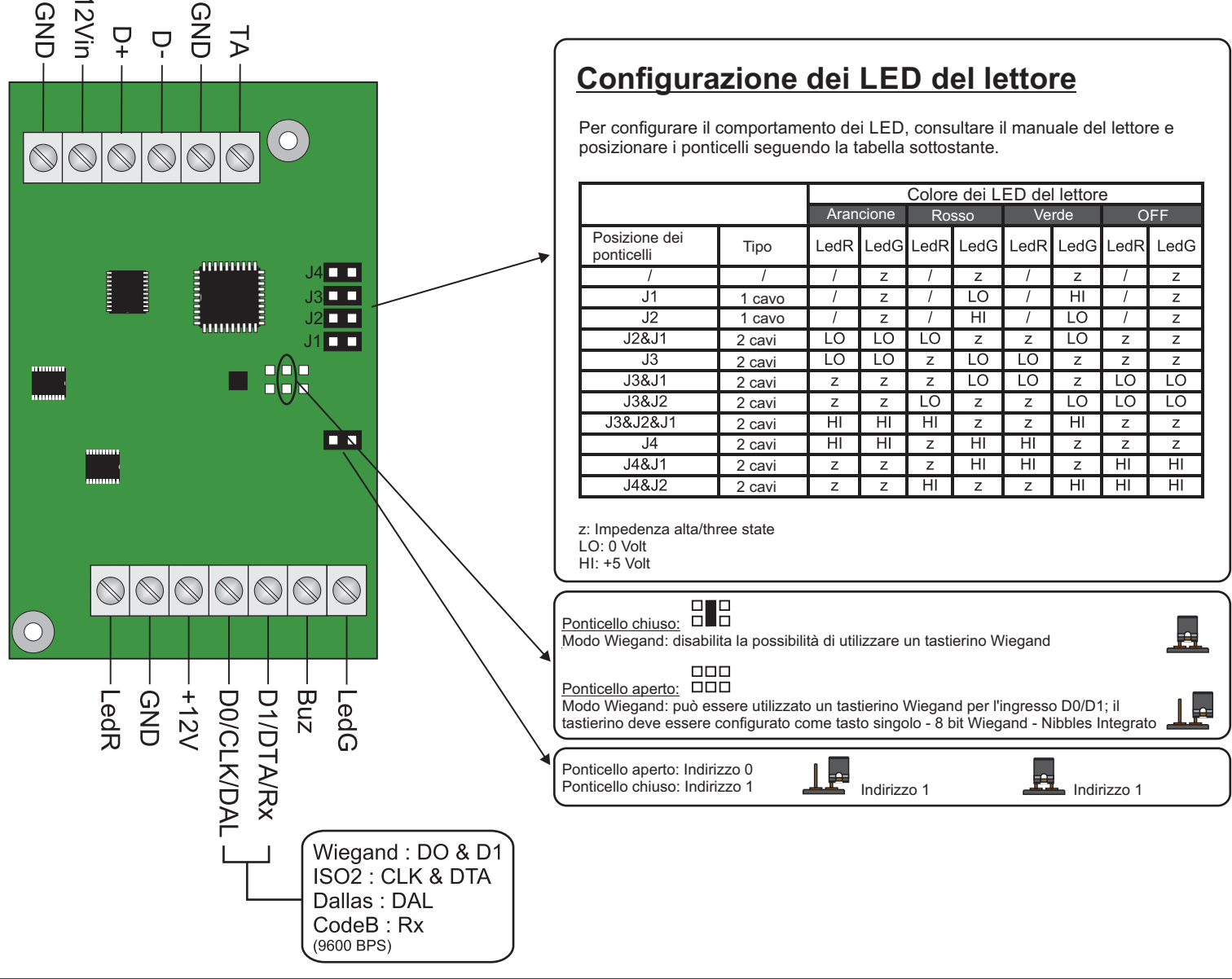

 $\alpha$ 

## **4. DIAGRAMMA DI CONNESSIONE**

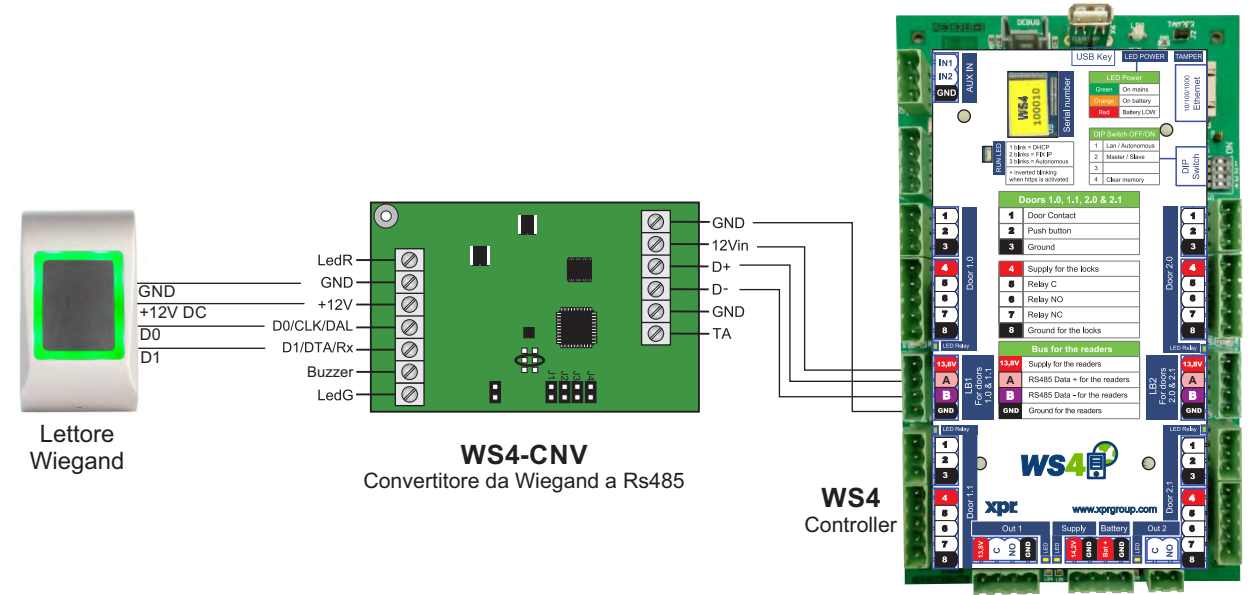

- Impostare l'uscita Wiegand desiderata del lettore.
- Collegare il lettore Wiegand al convertitore come mostrato nella figura precedente.
- Collocare il ponticello dell'indirizzo nel convertitore sull'indirizzo desiderato del convertitore , 0 o 1.
- Configurare i parametri del lettore nel software Ws4.

#### **5. IMPOSTAZIONI DEL SOFTWARE**  $\blacktriangleright$ **5.1 WIEGAND 26 BIT**  $\bar{\mathcal{L}}$

In **Impostazioni/Opzioni del sistema**, selezionare "Wiegand 26bit", come mostrato nella figura sottostante.

In Porte/Lettore/Scheda, selezionare "Wiegand decoded".

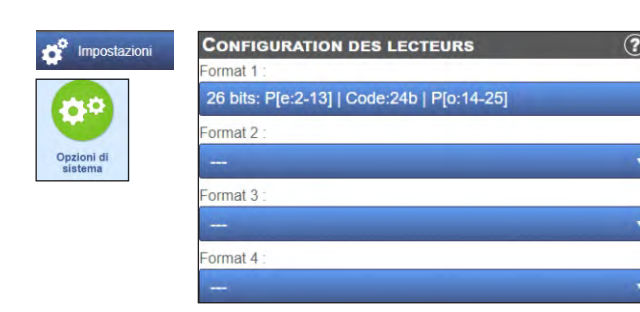

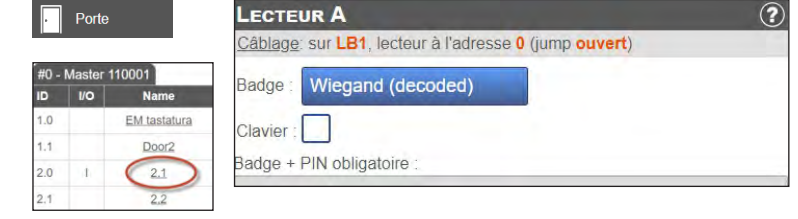

#### **5.2 WIEGAND 32 BIT**

In **Impostazioni/Opzioni del sistema**, selezionare "Wiegand 32bit RAW", come mostrato nella figura sottostante.

In Porte/Lettore/Scheda, selezionare "Wiegand decoded".

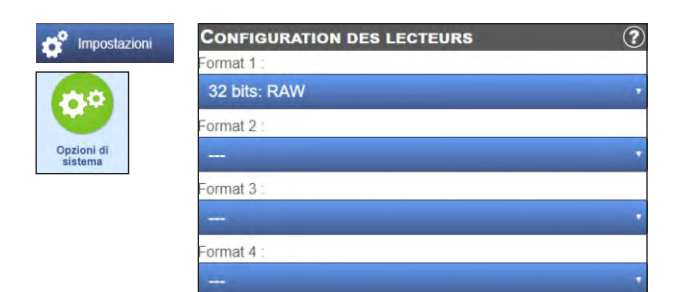

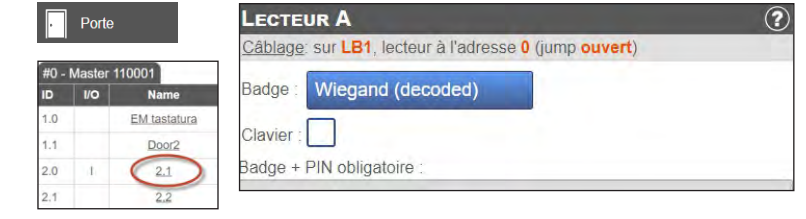

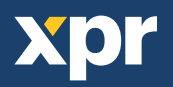

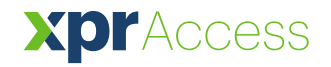

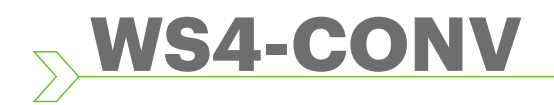

ES

*Convertidor de Wiegand a RS485*

## MANUAL DE USUARIO

## **1. DESCRIPCIÓN**

Este convertidor permite la conexión de cualquier tipo de lector (Wiegand, de datos/fichas ISO2, Dallas y RS-232) al bus local de las unidades de acceso. El convertidor adapta automáticamente sus entradas (D1/CLK/Dal y D0/DTA/Rx) a la salida del lector.

#### **2. ESPECIFICACIONES**

- Consumo de corriente sin elementos externos: 30 mA
- Salida 13,8 V CC: máx. 300 mA
- Entrada manual
- Dimensiones (mm): 66 x 41

## **3. DESCRIPCIÓN DE PUENTES Y BLOQUES DE TERMINALES**

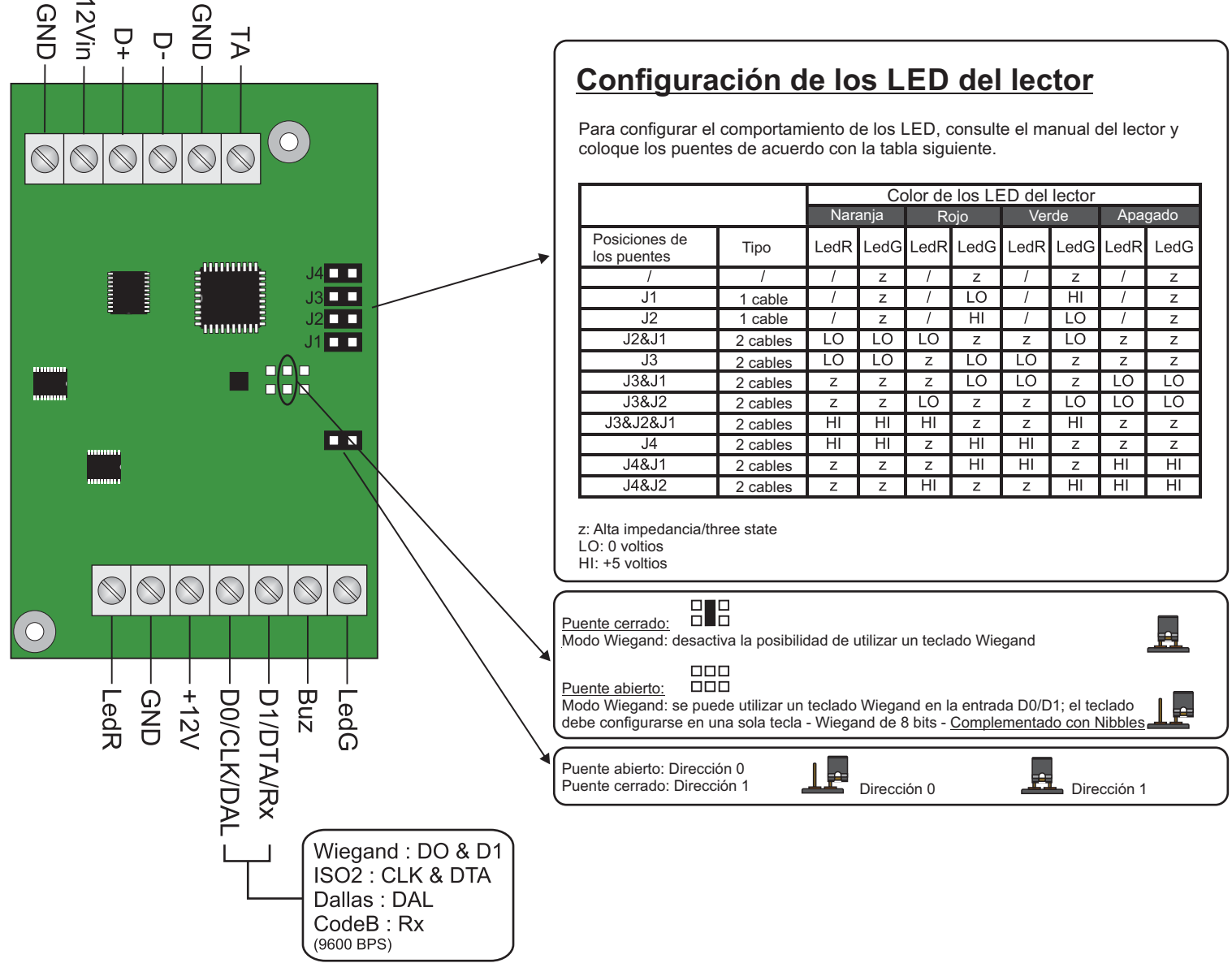

 $\alpha$ 

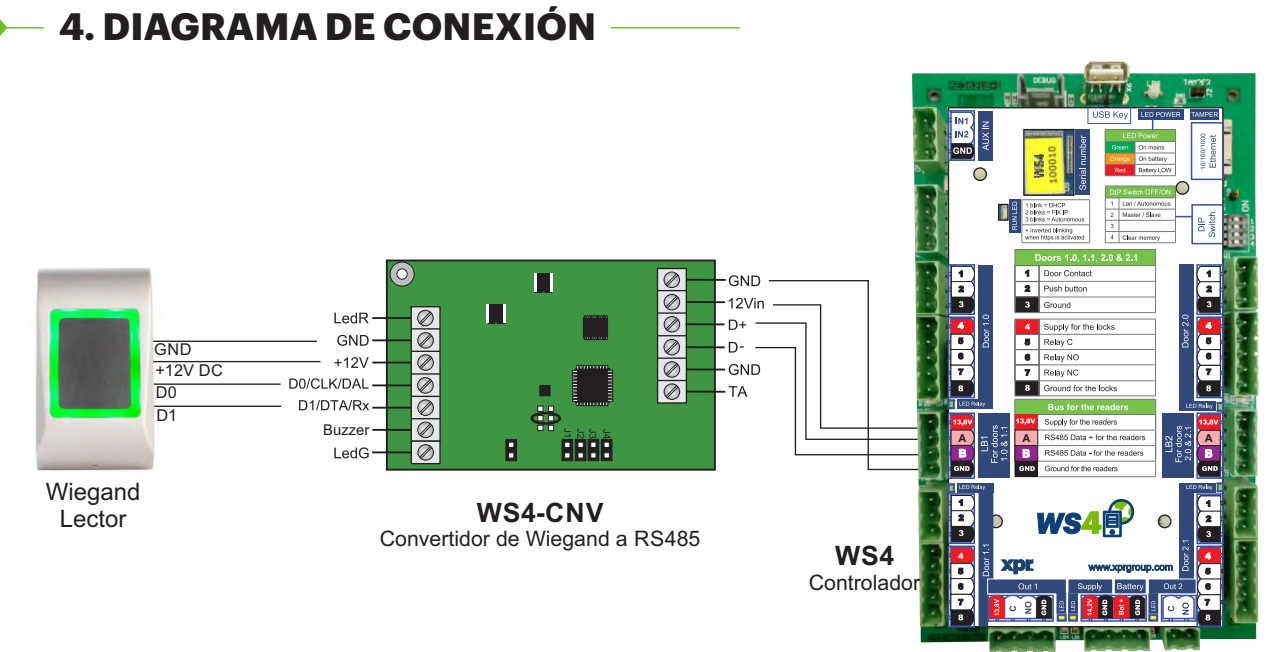

- Establezca la salida Wiegand deseada del lector.
- Conecte el lector Wiegand al convertidor como se muestra en la imagen anterior.
- Coloque el puente de direcciones del convertidor en la dirección deseada, 0 o 1.
- Configure los parámetros del lector en el software Ws4.

#### **5. AJUSTES DE SOFTWARE**  $\blacktriangleright$ **5.1 WIEGAND 26 BIT**  $\bar{\mathcal{L}}$

En Ajustes/Opciones del sistema, seleccione "Wiegand 26bit", como se muestra en la imagen siguiente.

En Puertas/Lector/Tarjeta seleccione "Wiegand decoded".

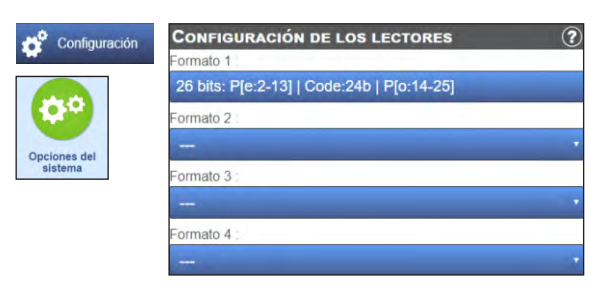

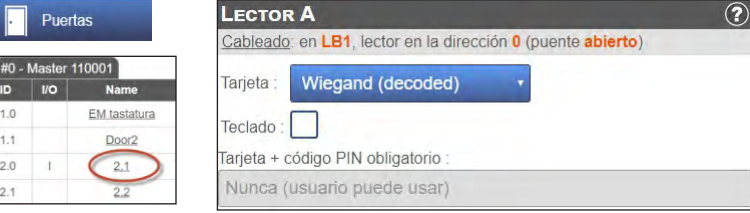

#### **5.2 WIEGAND 32 BIT**

En Configuración/Opciones del sistema, seleccione "Wiegand 32bit RAW", como se muestra en la imagen siguiente.

En Puertas/Lector/Tarjeta seleccione "Wiegand decoded".

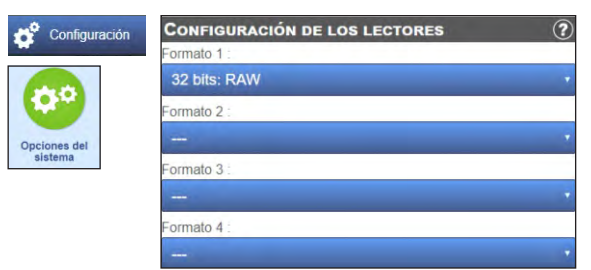

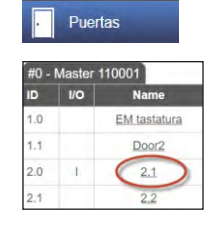

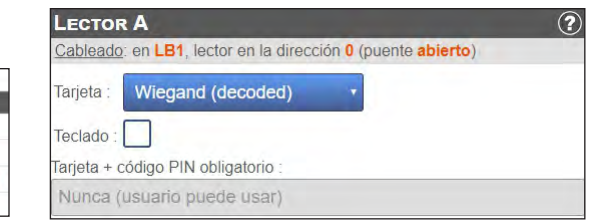

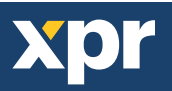

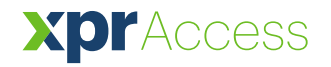

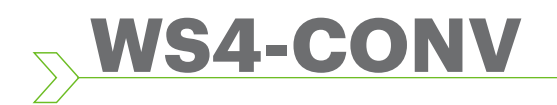

**DE** 

*Wiegand-RS485-Konverter*

## BENUTZERHANDBUCH

#### **1. BESCHREIBUNG**

Der Konverter ermöglicht die Verbindung jedes Lesertyps (Wiegand, Data / Clock ISO2, Dallas und RS-232) mit der lokalen Busleitung der Zutrittseinheiten. Der Konverter passt seine Eingänge (D1/CLK/Dal und D0/DTA/Rx) automatisch an die Ausgänge des Lesers an.

## **2. GERÄTEMERKMALE**

- Stromaufnahme ohne externe Geräte: 30 mA
- Ausgangsspannung 13,8 VDC: max. 300 mA
- Sabotageeingang
- Abmessungen (mm): 66 x 41

#### **3. ÜBERSICHT DER JUMPER UND ANSCHLUSSKLEMMEN**

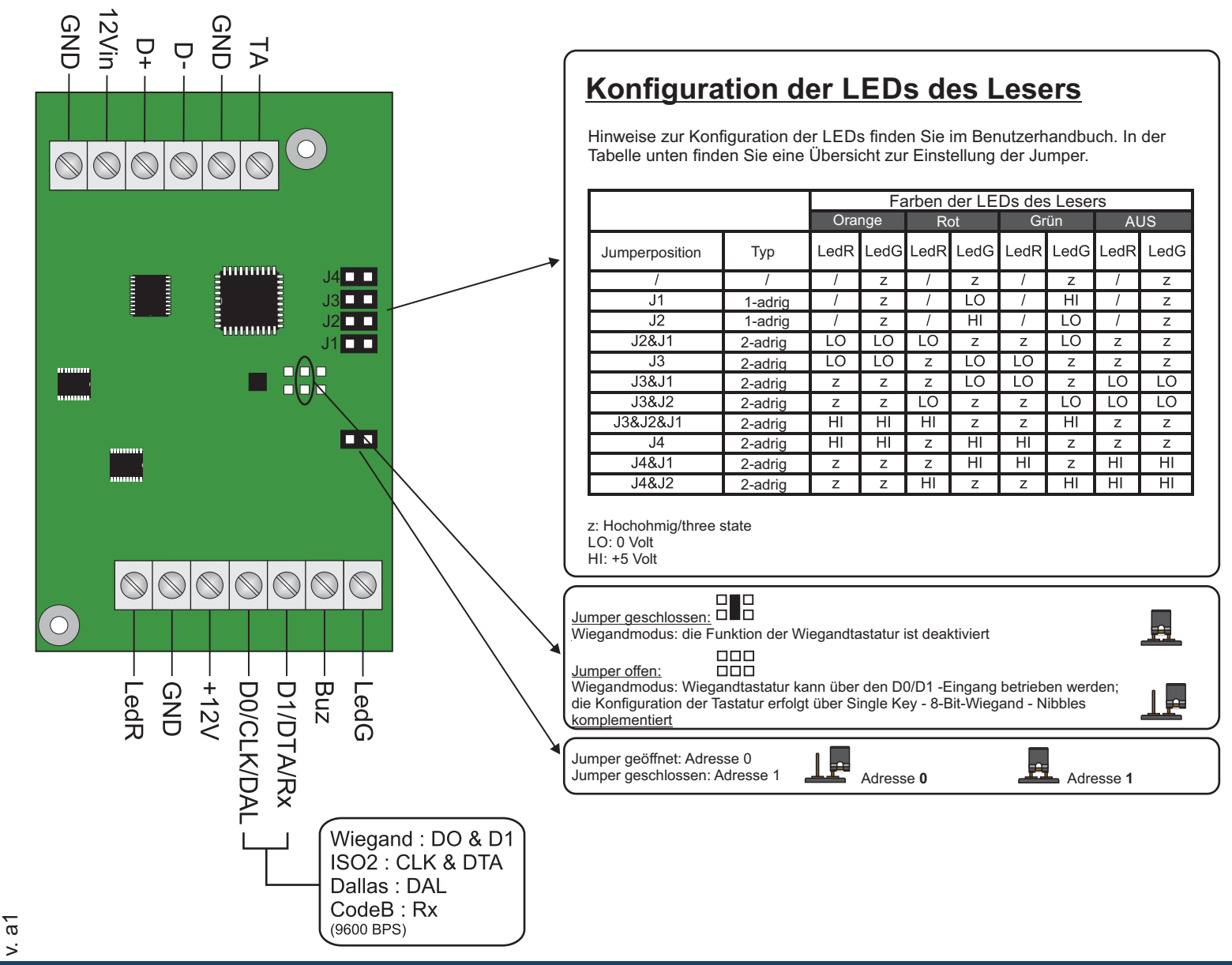

## **4. ÜBERSICHT DER VERDRAHTUNG**

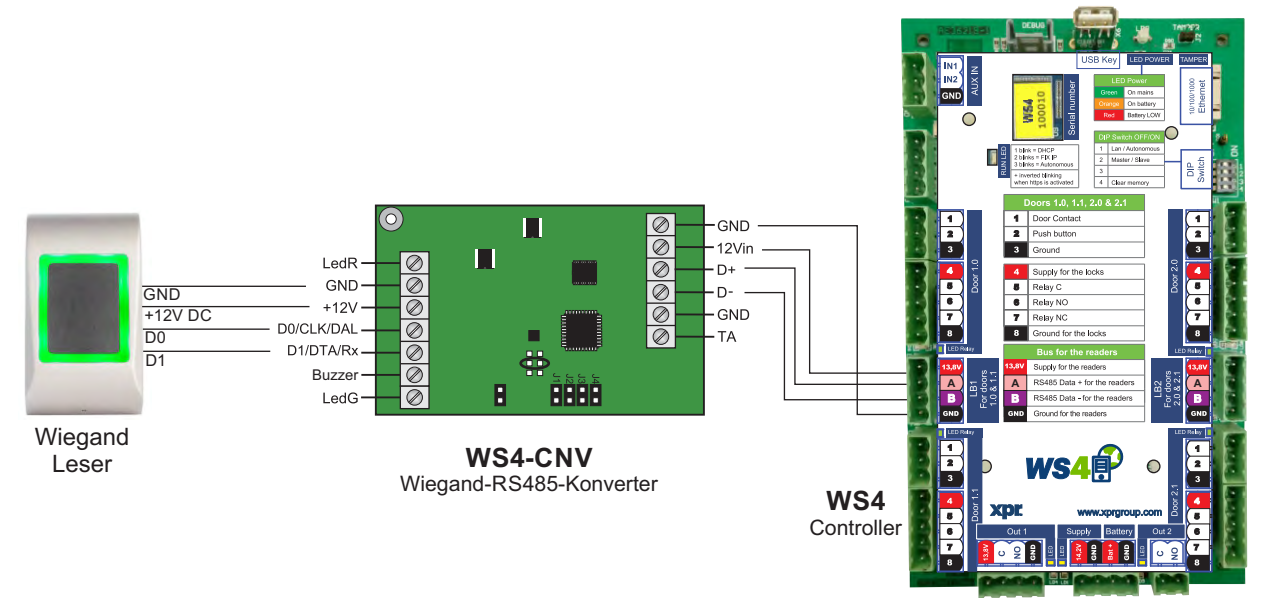

- Wählen Sie den gewünschten Wiegand-Ausgang des Lesers.
- Verbinden Sie den Wiegandleser mit dem Konverter, wie in der Abbildung oben dargestellt.
- Stellen Sie den Adress-Jumper des Konverters auf die gewünschte Adresse ein, 0 oder 1.
- Nehmen Sie in der WS4-Software die gewünschten Einstellungen für den Leser vor.

#### **5. SOFTWAREEINSTELLUNGEN**  $\blacktriangleright$

#### **5.1 26-BIT-WIEGAND**  $\bar{\mathcal{L}}$

Wählen Sie unter Einstellungen/Systemoptionen "Wiegand 26bit", siehe Abbildung unten. Wählen Sie unter Türen/Leser/Karte "Wiegand decoded".

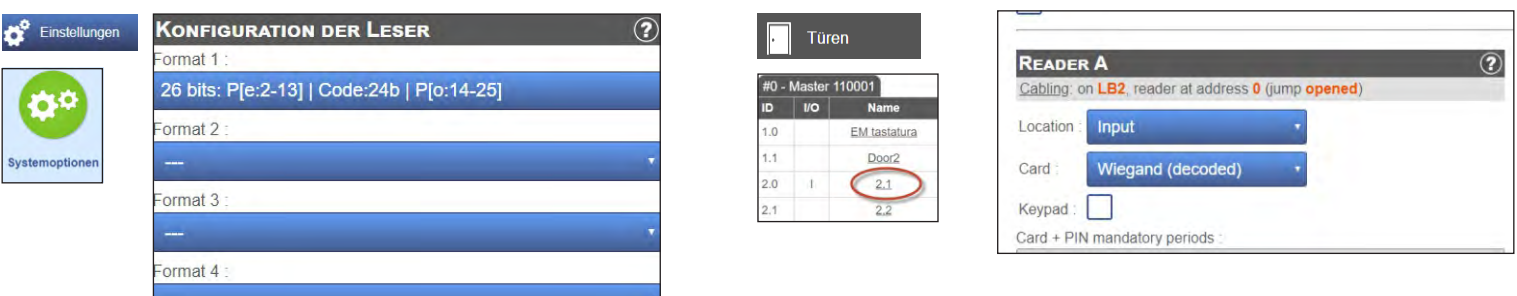

#### **5.2 32-BIT-WIEGAND**

Wählen Sie unter Einstellungen/Systemoptionen "Wiegand 32bit RAW", siehe Abbildung unten. Wählen Sie unter Türen/Leser/Karte "Wiegand decoded".

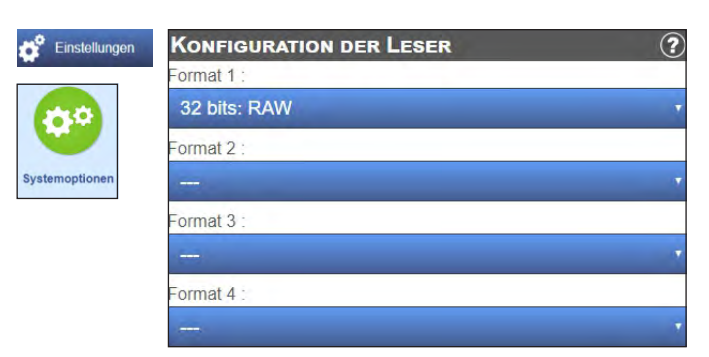

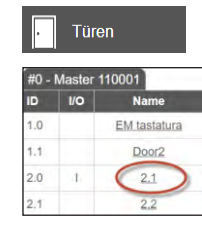

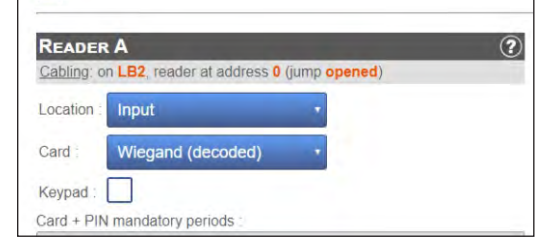

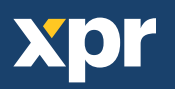

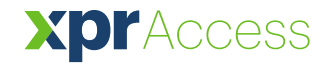

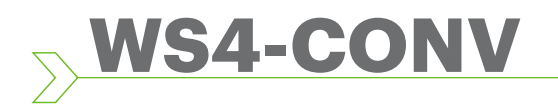

NL

*Converter Wiegand naar RS485*

## GEBRUIKERSHANDLEIDING

#### **1. OMSCHRIJVING**

Met deze converter kan elk type reader (Wiegand, Data / Clock ISO2, Dallas en RS-232) verbinden met de locale bus van de toegangsapparaten. 3) De converter past automatisch de ingangen (D1/CLK/Dal en D0/DTA/Rx) aan de uitgang van de lezer aan.

#### **2. SPECIFICATIES**

- Huidig gebruik zonder externe elementen: 30 mA
- Output 13,8 Vdc : max. 300 mA
- Input van tamper
- Afmetingen (mm): 66 x 41

#### **3. OMSCHRIJVING JUMPERS EN KLEMMENBLOKKEN**

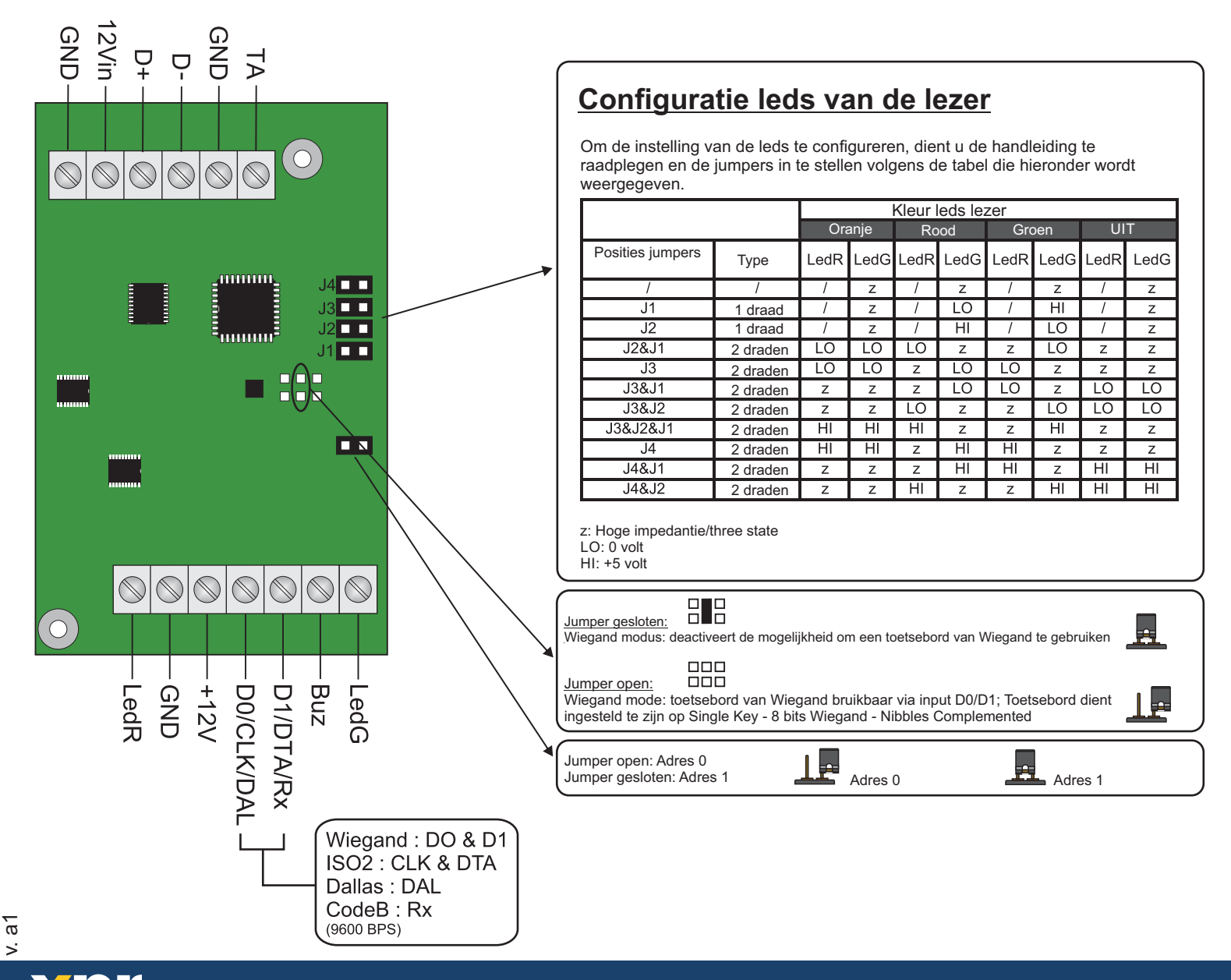

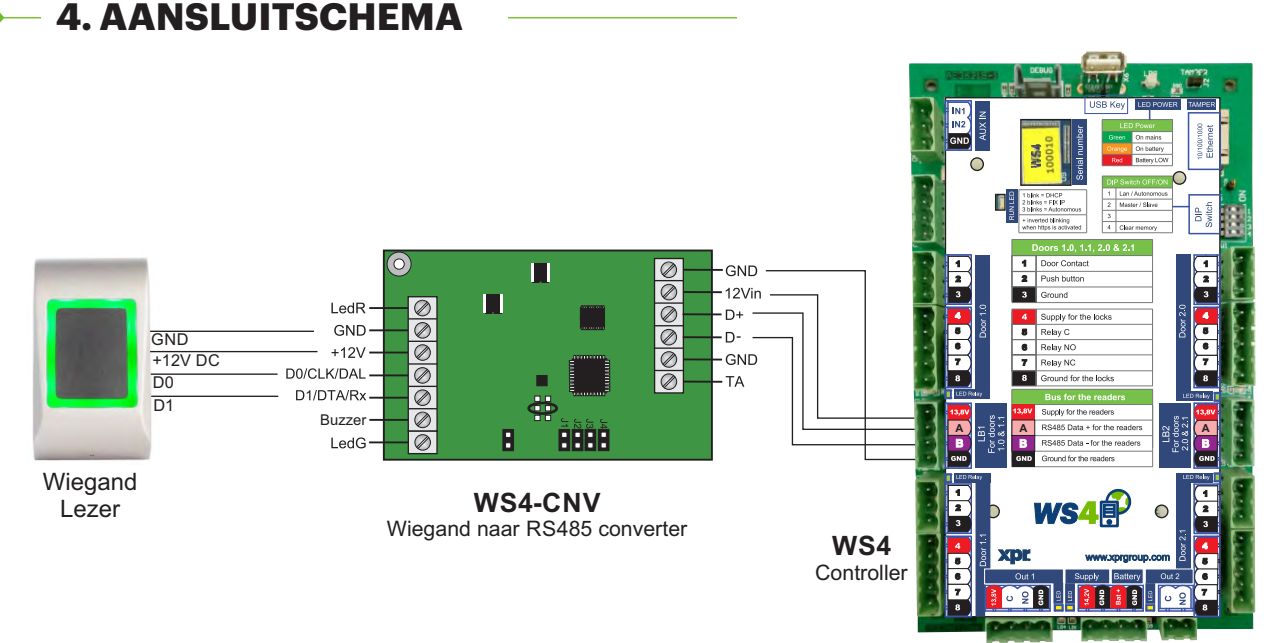

- Selecteer de gewenste Wiegand Output van de lezer.
- Sluit de Wiegand lezer aan op de converter zoals op de afbeelding hierboven staat.
- Stel de Address Jumper in op de converter op het gewenste adres, 0 of 1.
- Stel de parameters in voor de lezer in de WS4 software.

#### **5. SOFTWARE INSTELLINGEN**  $\blacktriangleright$ **5.1 WIEGAND 26 BIT**  $\bar{\mathcal{L}}$

Selecteer in Configuratie/Systeemopties "Wiegand 26bit", zoals op de afbeelding hieronder staat. Selecteer in Deuren/Lezer/Kaart "Wiegand decoded".

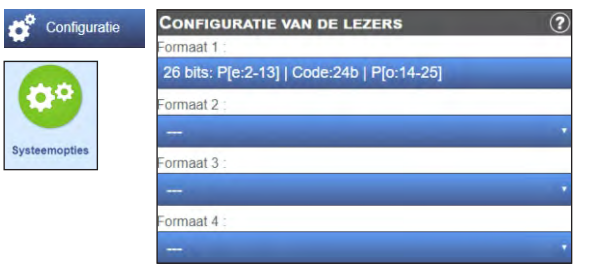

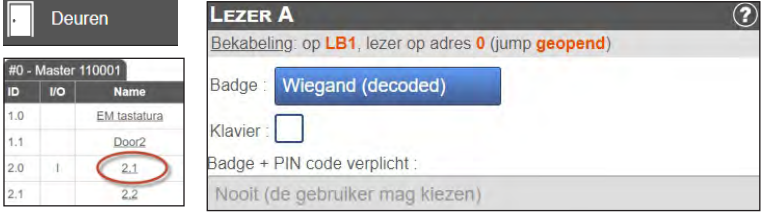

#### **5.2 WIEGAND 32 BIT**

Selecteer in Configuratie/Systeemopties "Wiegand 32bit RAW", zoals op de afbeelding hieronder staat.

Selecteer in Deuren/Lezer/Kaart "Wiegand decoded".

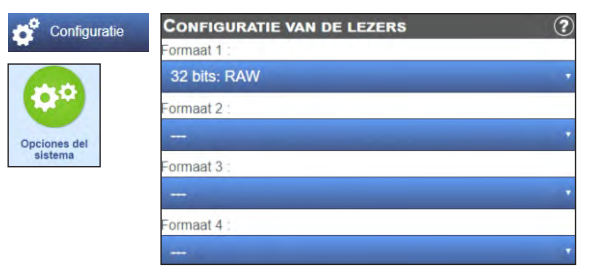

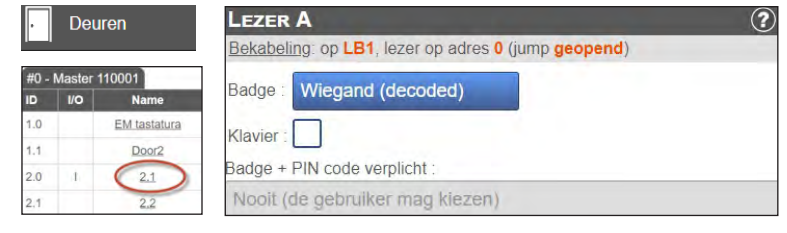

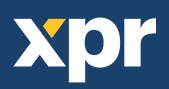